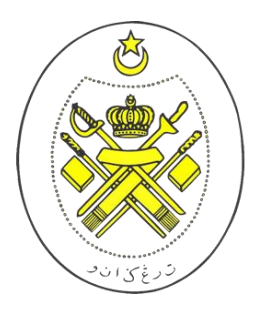

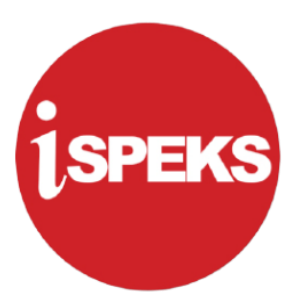

# SISTEM PERAKAUNAN AKRUAN KERAJAAN

# NEGERI

# (iSPEKS)

## MANUAL PENGGUNA

## PINDAAN BAYARAN BERJADUAL

## (PENGURUSAN KONTRAK)

### ISI KANDUNGAN

#### **1.0 PINDAAN BAYARAN BERJADUAL**

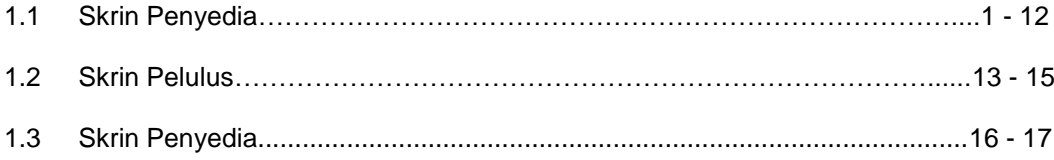

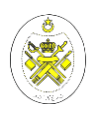

#### **1.0 PINDAAN BAYARAN BERJADUAL**

Proses Penyedia Pindaan Bayaran Berjadual membenarkan pengguna untuk membuat pindaan pada amaun bayaran, tempoh bayaran dan tarikh penjanaan baucar bayaran.

#### **1.1 SKRIN PENYEDIA**

Kemasukan data boleh dilakukan oleh pengguna di peringkat PTJ (Penyedia).

#### **1.** Skrin **Menu Utama iSPEKS** dipaparkan.

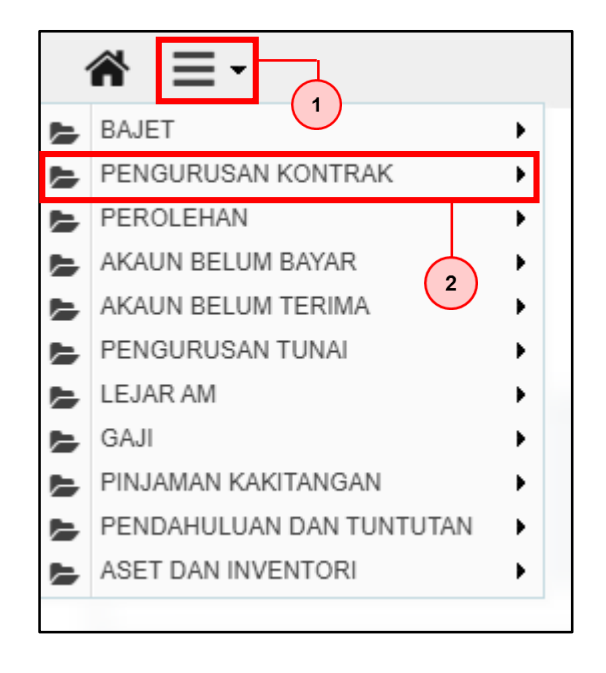

- 1. Klik  $\equiv$   $\equiv$  untuk paparan menu sisi.
- 2. Pilih modul Pengurusan Kontrak.

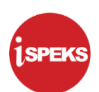

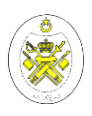

**2.** Skrin **Menu bagi modul Pengurusan Kontrak** dipaparkan.

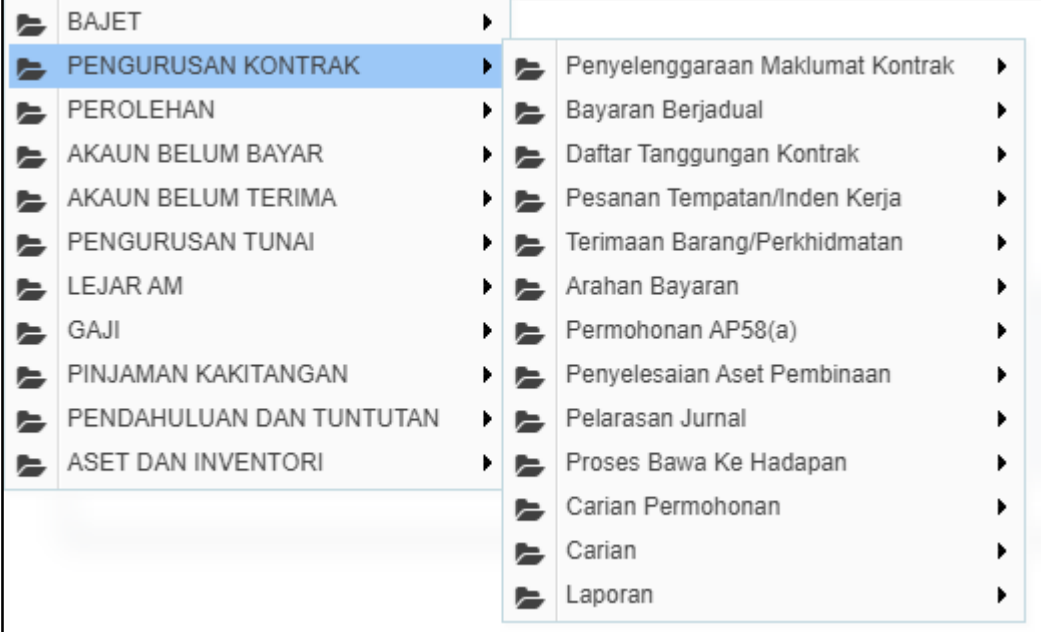

#### **3.** Skrin **Menu Pengurusan Kontrak** dipaparkan.

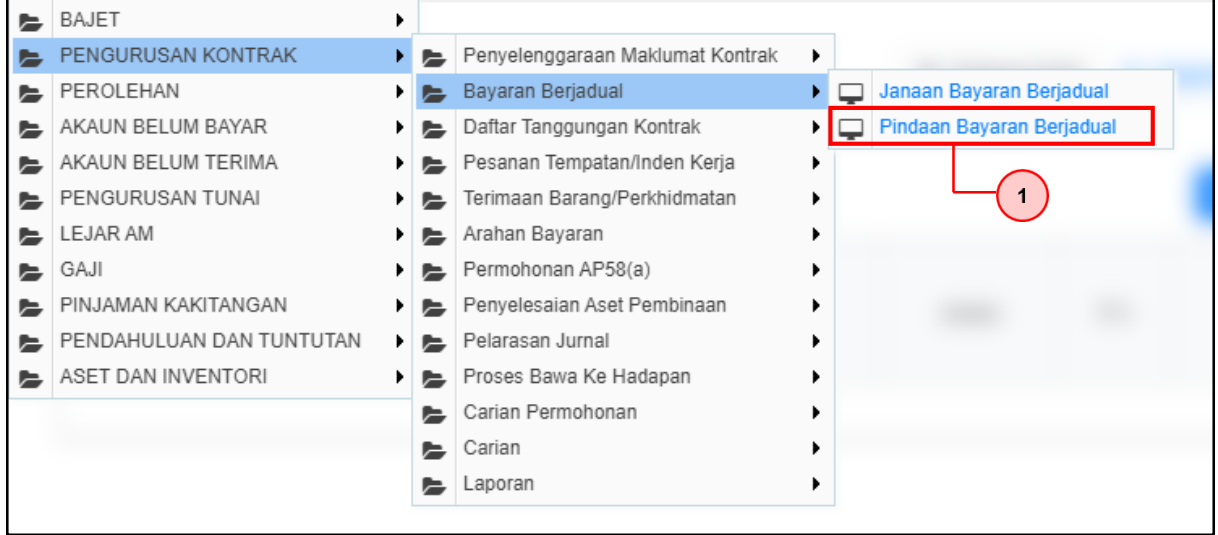

1. Klik Bayaran Berjadual -> Pindaan Bayaran Berjadual

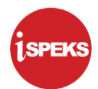

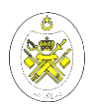

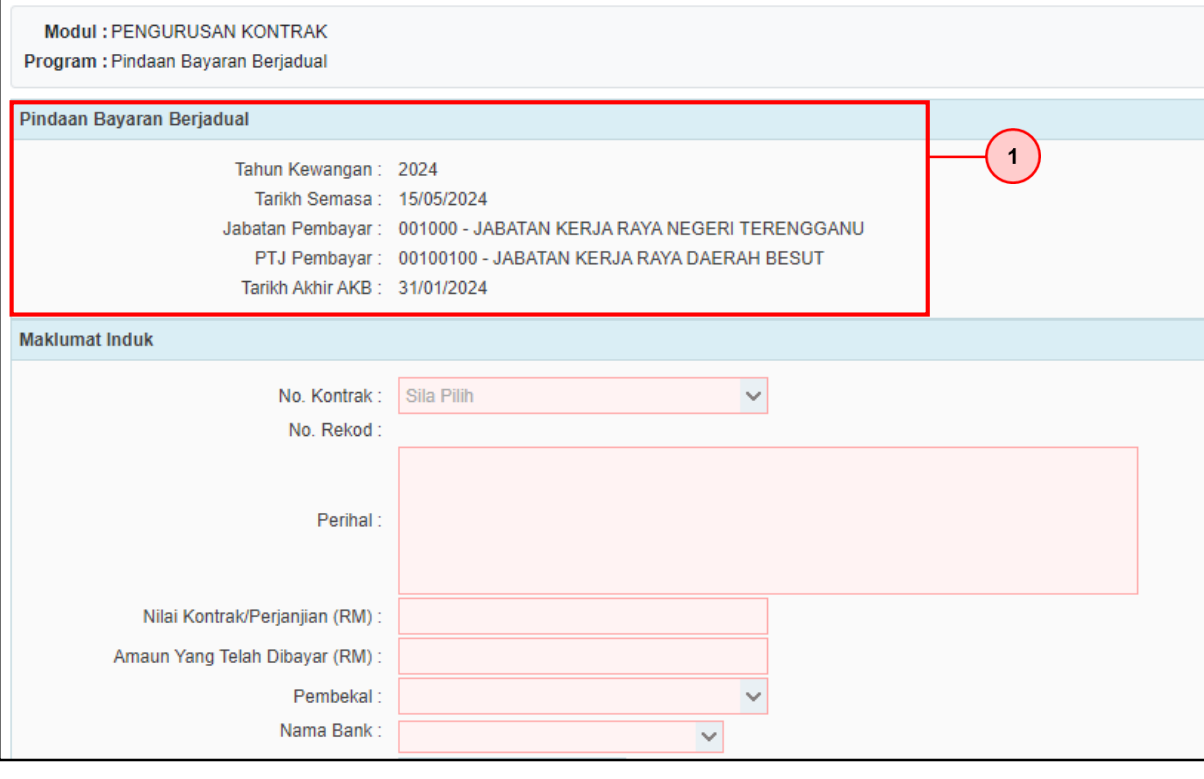

1. Semak maklumat pada panel Pindaan Bayaran Berjadual.

#### **5.** Skrin **Pindaan Bayaran Berjadual (Capaian Penyedia)** dipaparkan.

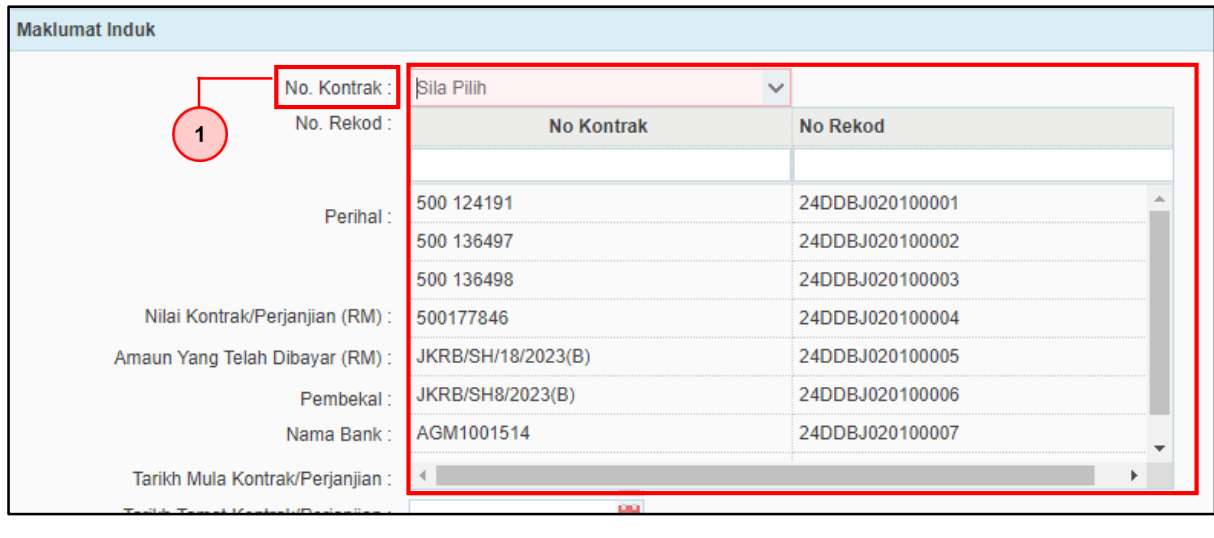

1. Pada medan No. Kontrak, pilih dari senarai *drop down*.

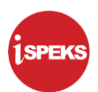

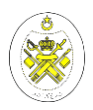

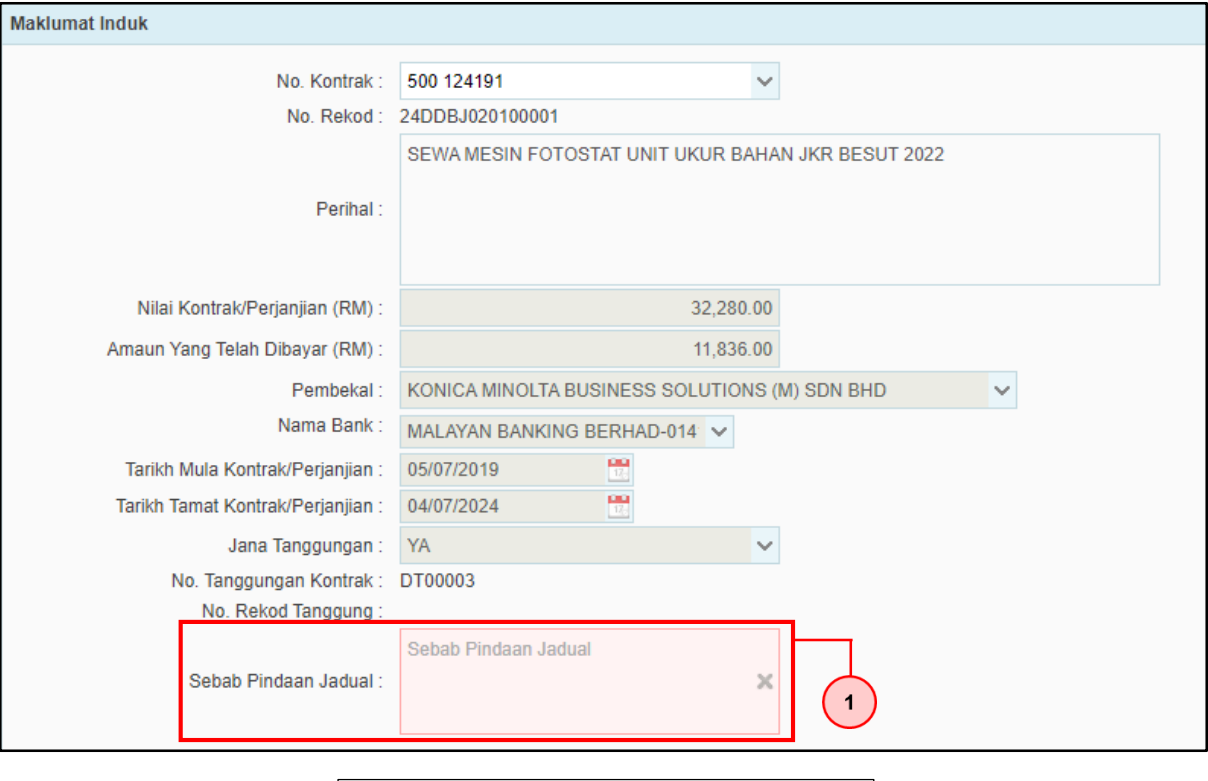

1. Sila nyatakan Sebab Pindaan Jadual.

#### **7.** Skrin **Pindaan Bayaran Berjadual (Capaian Penyedia)** dipaparkan.

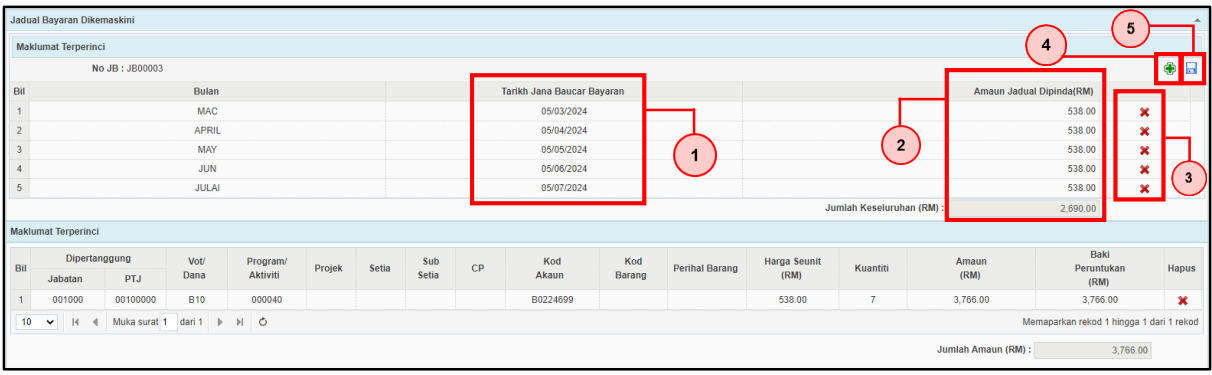

#### Pada panel Jadual Bayaran Dikemaskini:

- 1. *Double click* pada Tarikh Jana Baucar Bayaran sekiranya ingin membuat pindaan tarikh jadual bayaran.
- 2. *Double click* pada Amaun Jadual Dipinda jika ingin meminda amaun jadual bayaran.
- 3. Klik  $\mathbf{\times}$  sekiranya terdapat bulan bayaran yang hendak dibuang.
- 4. Klik jika terdapat bulan bayaran yang perlu ditambah.
- 5. Klik ikon **untuk simpan maklumat jadual bayaran yang telah dipinda.**

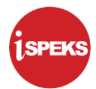

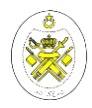

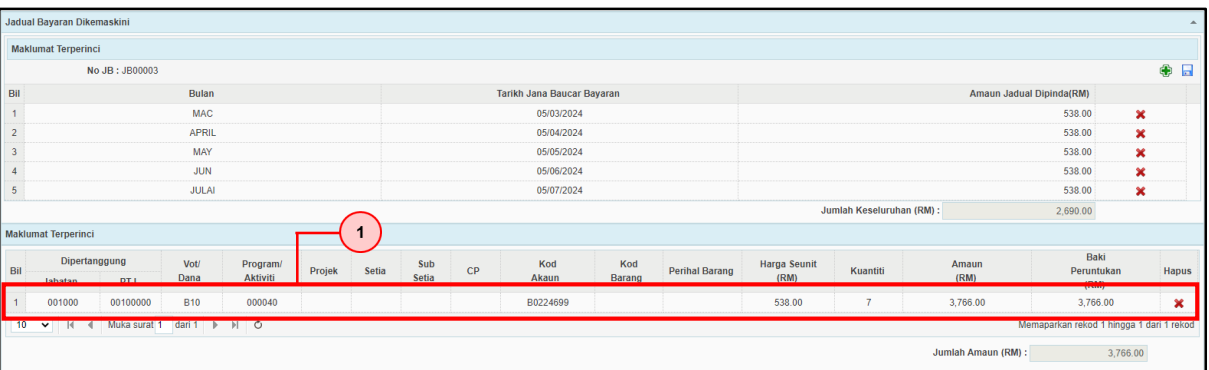

1. *Double click* pada maklumat terperinci untuk membuat pindaan pada maklumat terperinci.

**9.** Skrin **Pindaan Bayaran Berjadual (Capaian Penyedia)** dipaparkan.

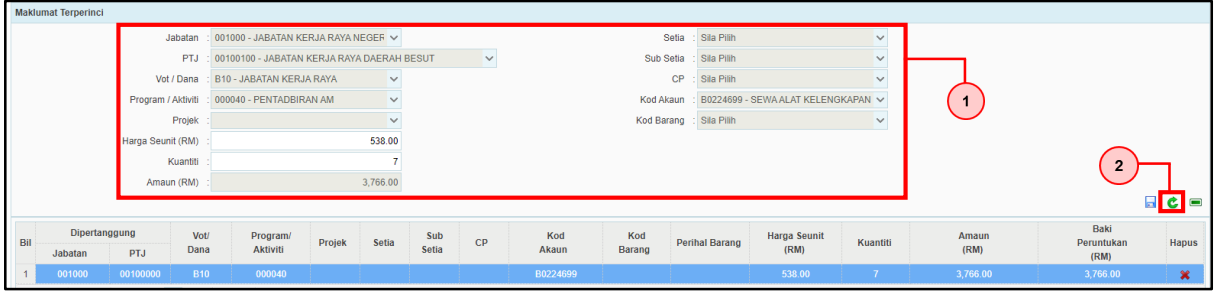

Pada panel maklumat terperinci:

- 1. Sila pastikan maklumat yang dipaparkan pada maklumat terperinci adalah **tepat** sebagaimana maklumat pada **Daftar Tanggungan Kontrak** yang telah lulus.
- 2. Sekiranya maklumat terperinci **berbeza**, PTJ hendaklah membuat **pembetulan** maklumat dengan klik  $\epsilon$  terlebih dahulu.

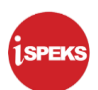

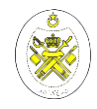

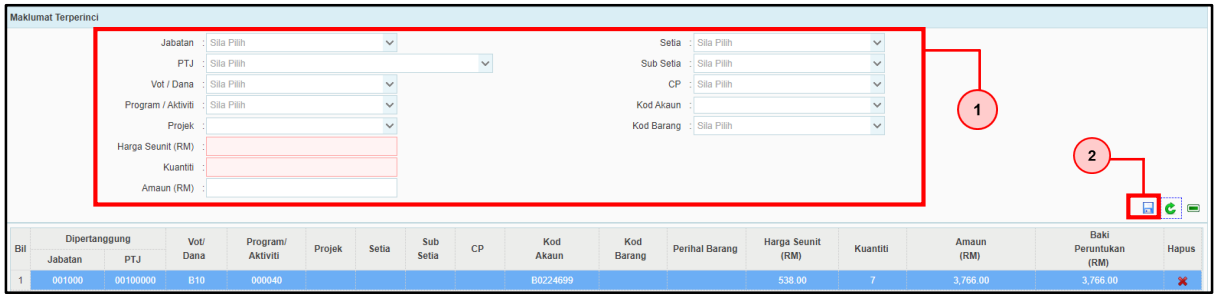

Pada panel maklumat terperinci:

- 1. PTJ diminta untuk kunci masuk semula maklumat yang diperlukan sebagaimana maklumat pada rekod Daftar Tanggungan Kontrak yang telah diluluskan.
	- a. Diingatkan kepada PTJ untuk **tidak mengubah** Vot/Dana, Program/Aktiviti dan Kod Akaun.
	- b. Jika harga seunit (RM) adalah sama bagi setiap bulan, sila isi kuantiti mengikut bulan yang dijana. (Contoh: Sekiranya jadual bayaran adalah bagi 6 bulan, maka kuantiti adalah 6)
	- c. Sekiranya harga seunit tidak sama setiap bulan (disebabkan kenaikan cukai, gaji); sila isi kuantiti adalah 1 dan harga seunit adalah jumlah keseluruhan tanggungan.
- 2. Setelah pindaan telah dibuat pada maklumat terperinci, klik untuk simpan maklumat.

#### **11.** Skrin **Pindaan Bayaran Berjadual (Capaian Penyedia)** dipaparkan.

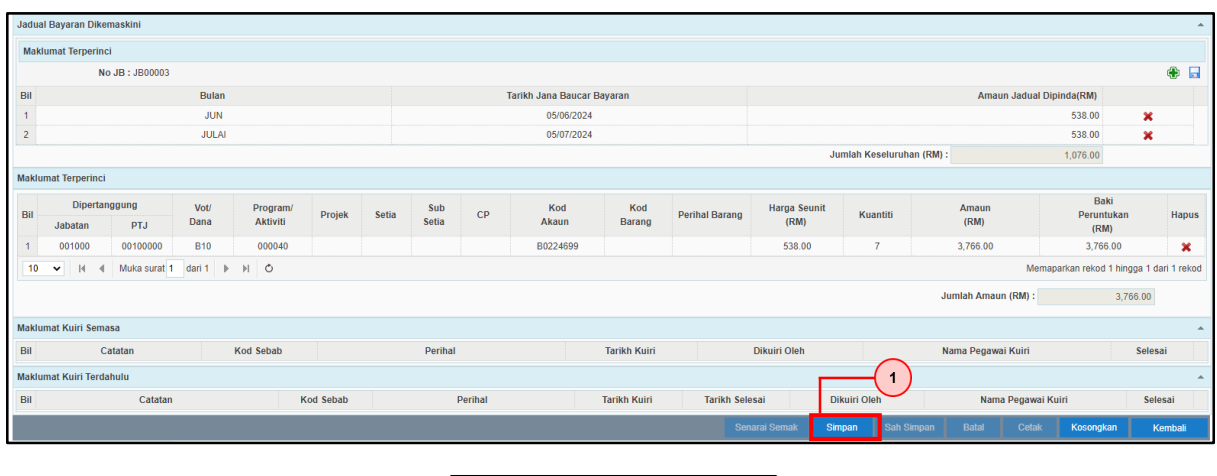

1. Klik butang Simpan.

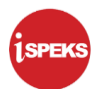

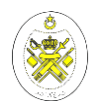

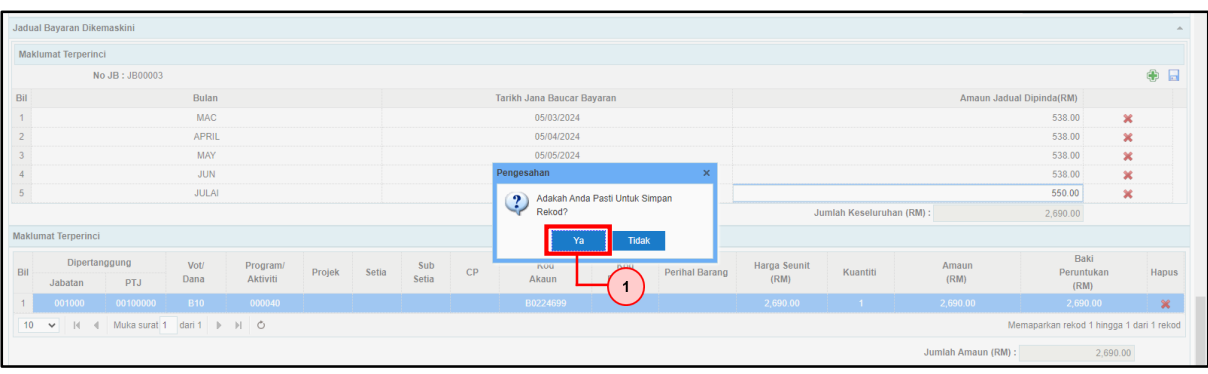

- 1. Klik butang Ya.
- **13.** Skrin **Pindaan Bayaran Berjadual (Capaian Penyedia)** dipaparkan.

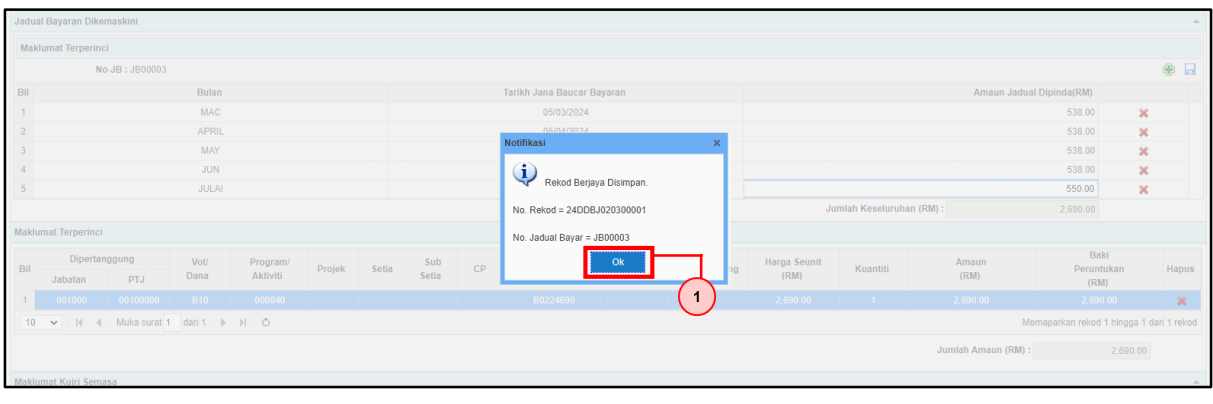

- 1. Rekod telah Berjaya disimpan. Klik butang Ok.
- **14.** Skrin **Pindaan Bayaran Berjadual (Capaian Penyedia**) dipaparkan.

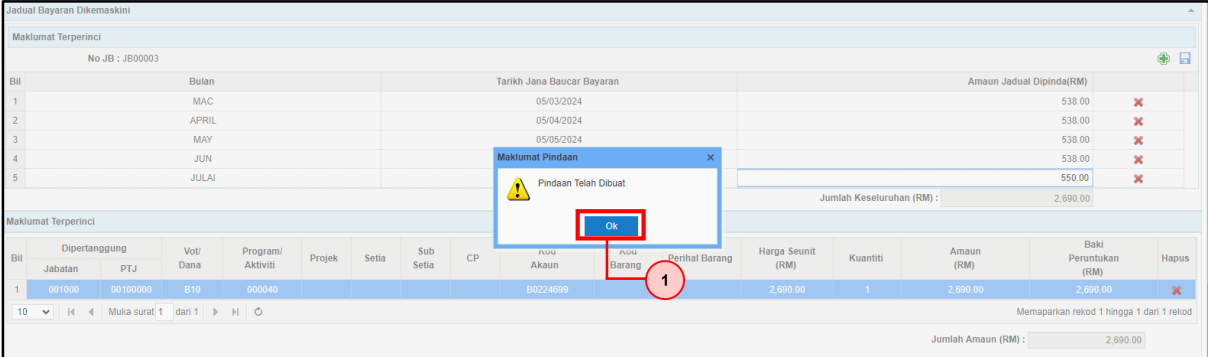

1. Sistem akan memaparkan mesej Pindaan Telah Dibuat. Klik butang Ok.

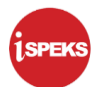

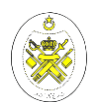

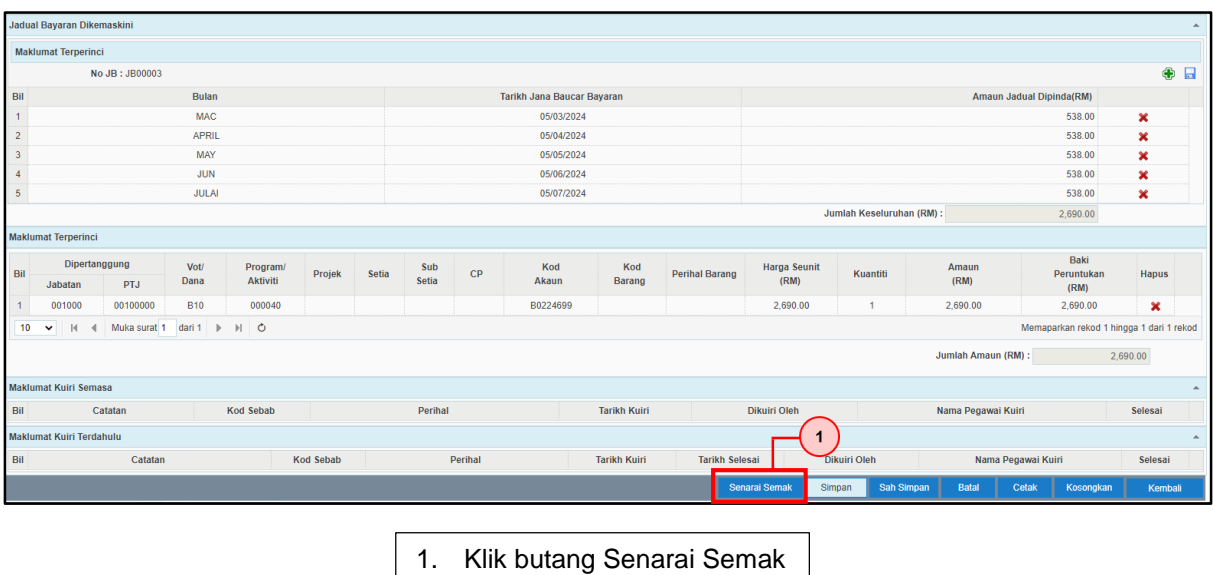

**16.** Skrin **Pindaan Bayaran Berjadual (Capaian Penyedia)** dipaparkan.

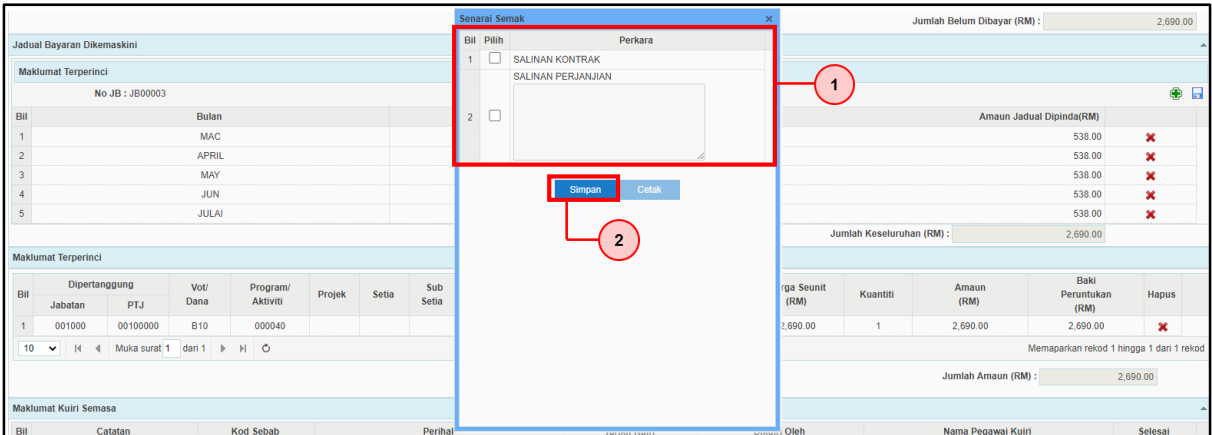

Skrin Senarai Semak dipaparkan:

- 1. Pilih dan tandakan pada perkara yang berkaitan.
- 2. Klik butang Simpan.

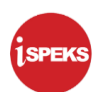

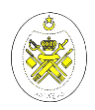

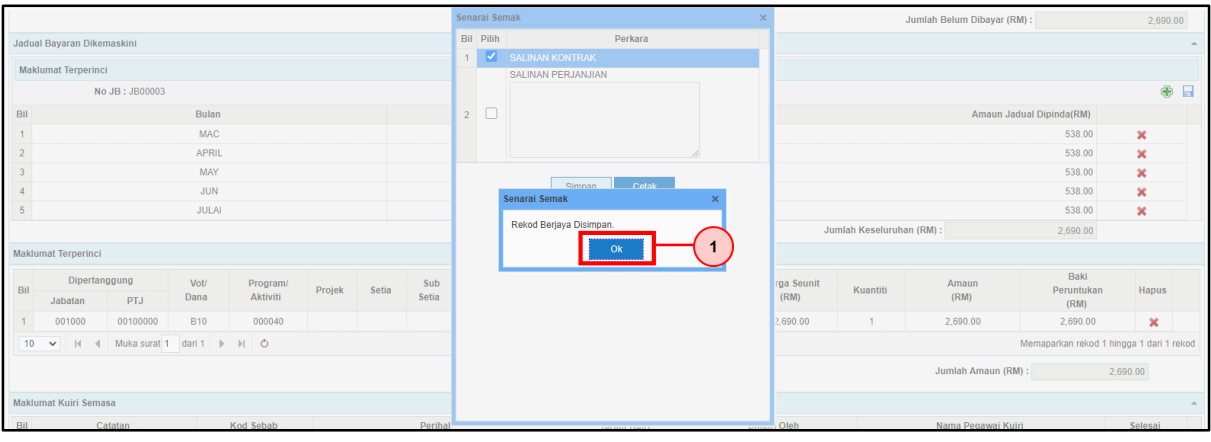

- 1. Senarai Semak berjaya disimpan. Klik butang OK
- **18.** Skrin **Pindaan Bayaran Berjadual (Capaian Penyedia)** dipaparkan.

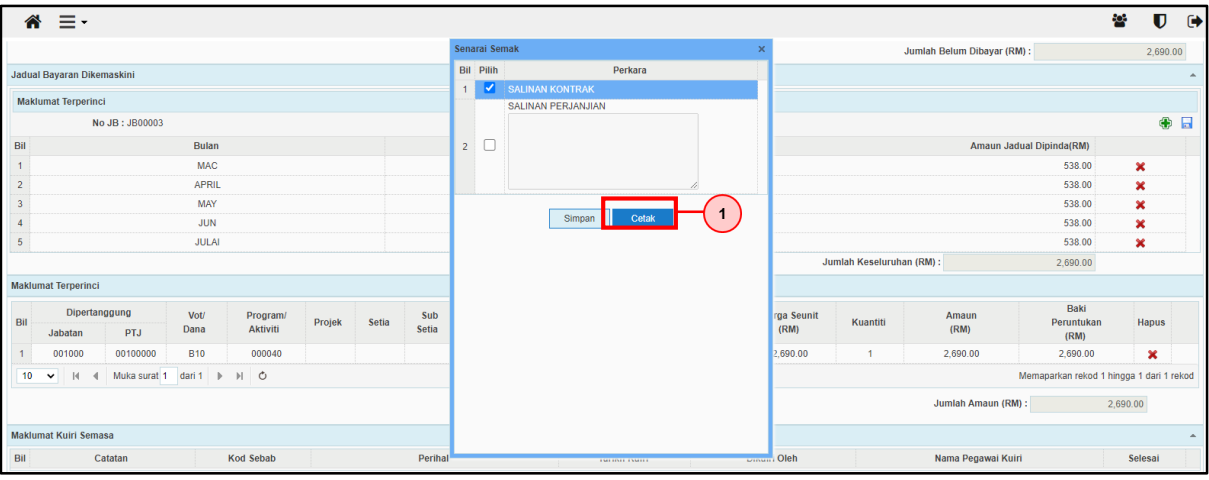

1. Klik butang Cetak jika ingin mencetak Senarai Semak

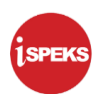

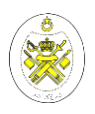

**19.** Skrin **Senarai Semak** dipaparkan.

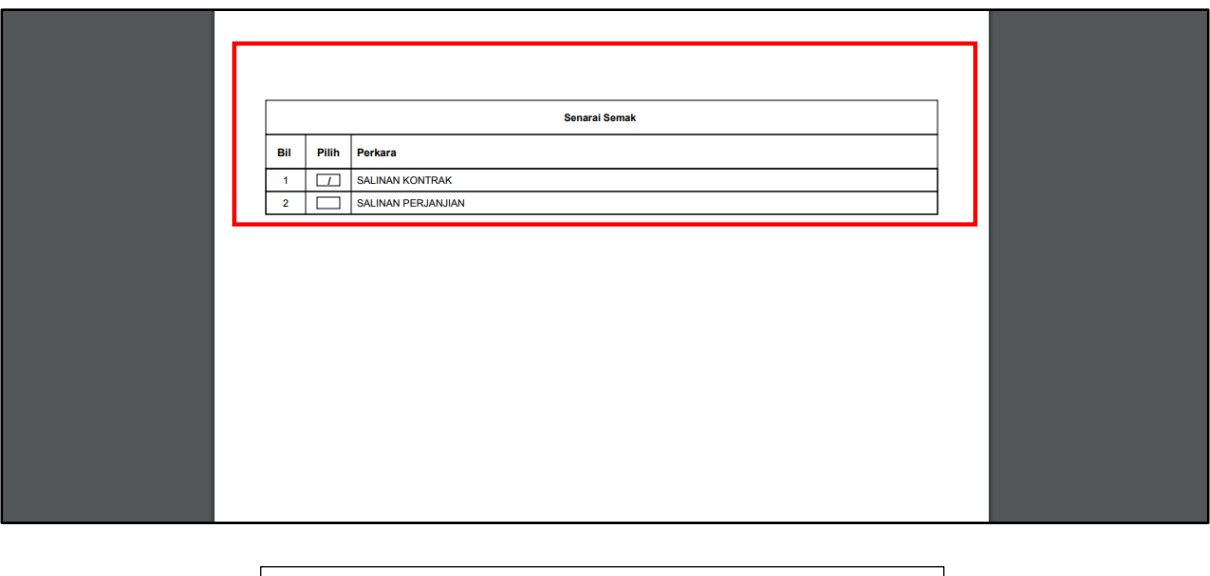

### Senarai Semak dijana (.PDF) dan sedia untuk dicetak.

### **20.** Skrin **Senarai Semak** dipaparkan.

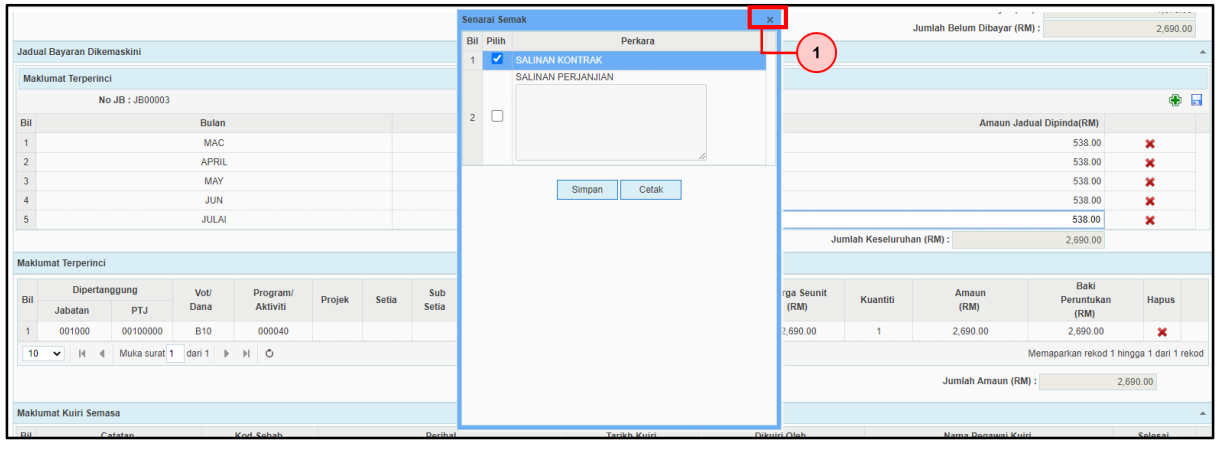

1. Klik ikon **×** untuk tutup skrin Senarai Semak.

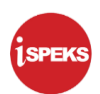

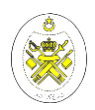

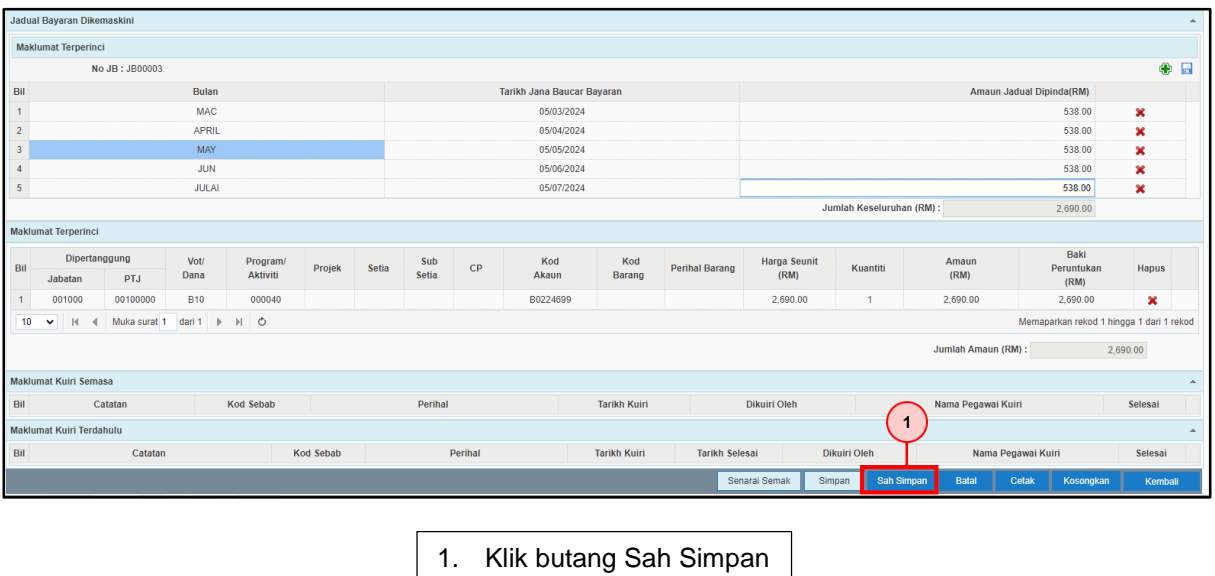

**22.** Skrin **Pindaan Bayaran Berjadual (Capaian Penyedia)** dipaparkan.

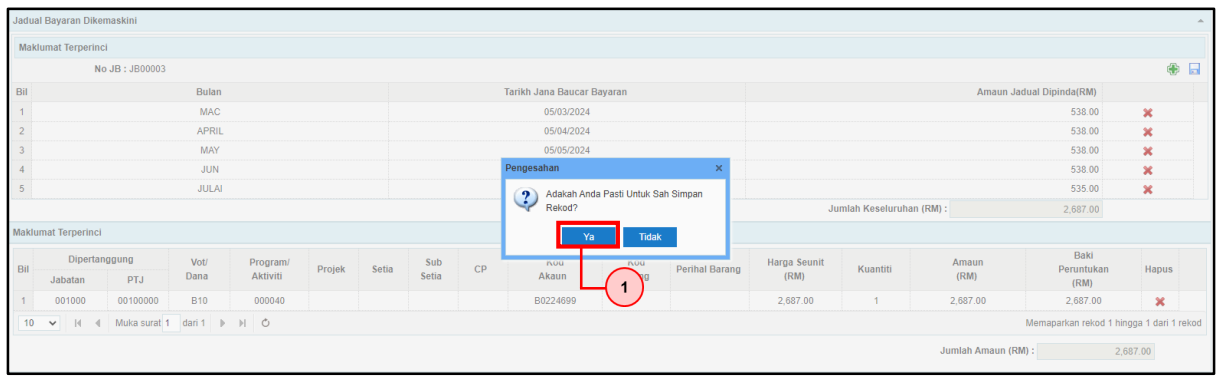

1. Klik butang Ya.

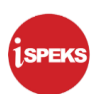

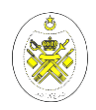

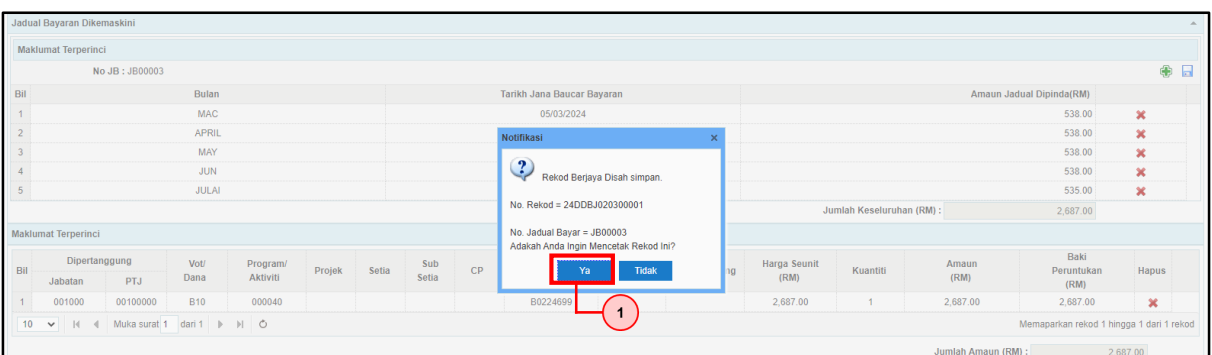

1. Rekod telah Berjaya disah simpan. Klik butang Ya.

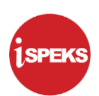

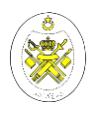

#### **1.2 Skrin Pelulus**

Skrin ini membenarkan pelulus PTJ untuk meluluskan maklumat Pindaan Bayaran Berjadual yang telah dipinda.

### **1.** Skrin **Pelulus iSPEKS (Tugasan Belum Diambil)** dipaparkan.

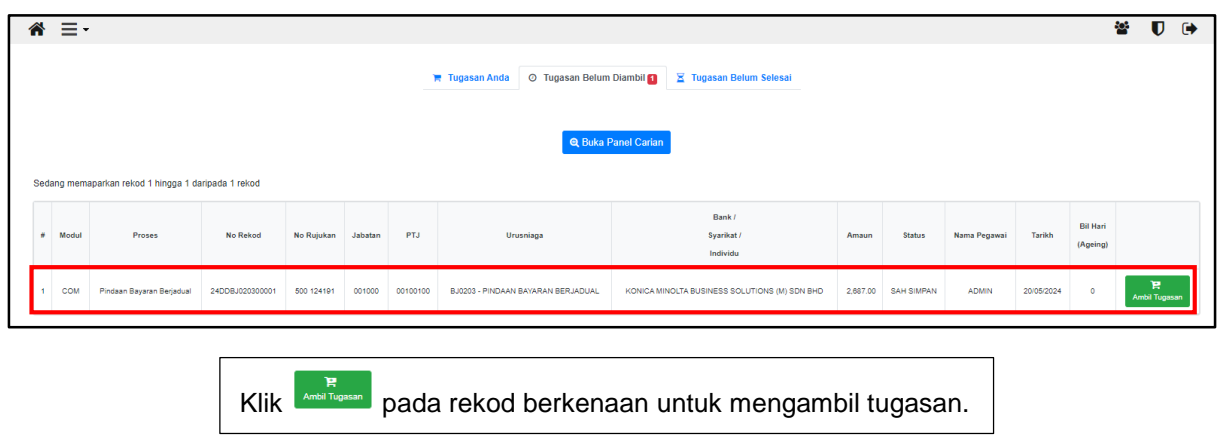

**2.** Skrin **Pelulus iSPEKS (Tugasan Belum Diambil)** dipaparkan.

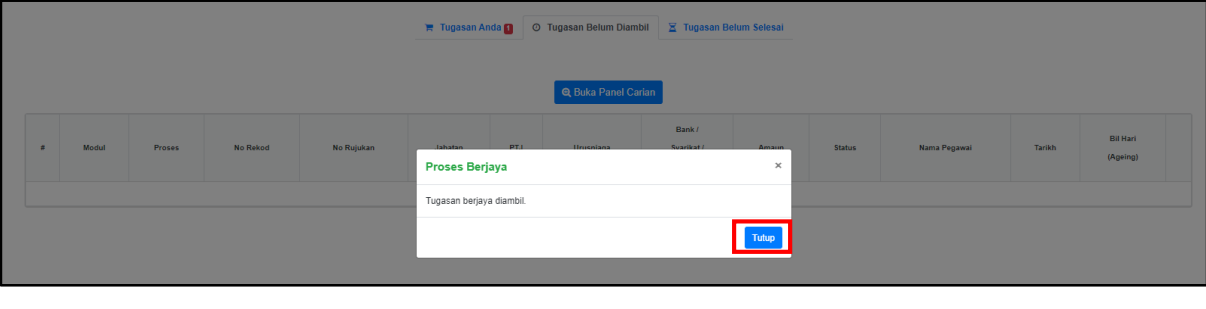

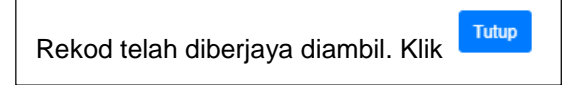

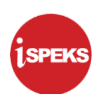

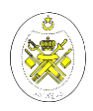

**3.** Skrin **Pelulus iSPEKS (Tugasan Anda)** dipaparkan.

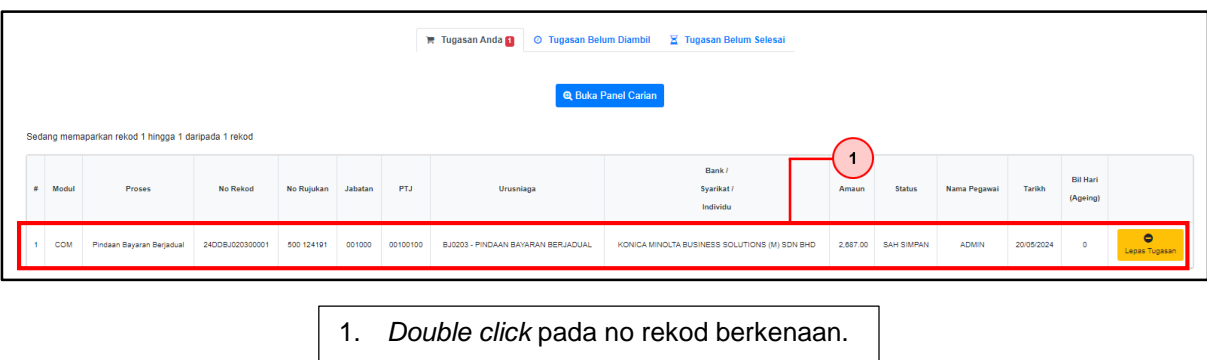

**4.** Skrin **Pelulus iSPEKS – Pindaan Bayaran Berjadual** dipaparkan.

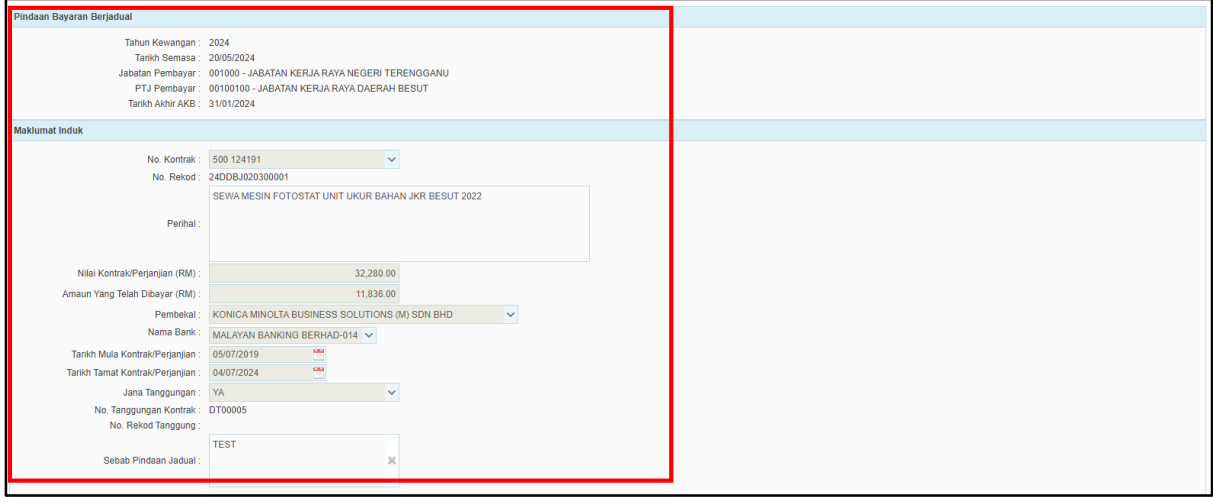

**Semak maklumat** yang dipaparkan pada panel Pindaan Bayaran Berjadual dan Maklumat Induk.

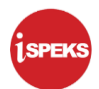

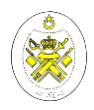

**5.** Skrin **Pelulus iSPEKS – Pindaan Bayaran Berjadual** dipaparkan.

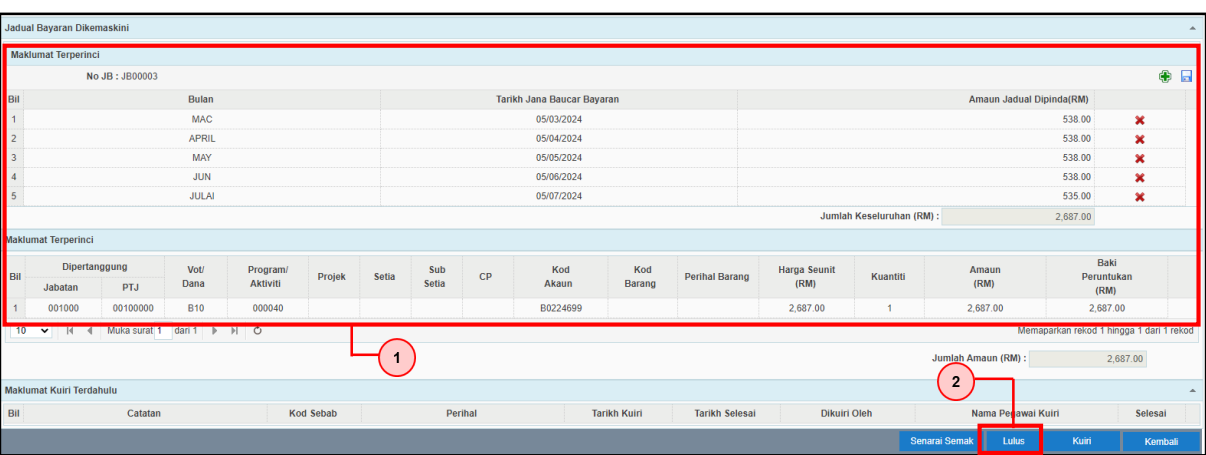

- 1. Semak maklumat pada panel Maklumat Terperinci.
- 2. Klik pada butang Lulus.
- **6.** Skrin **Pelulus iSPEKS – Pindaan Bayaran Berjadual** dipaparkan.

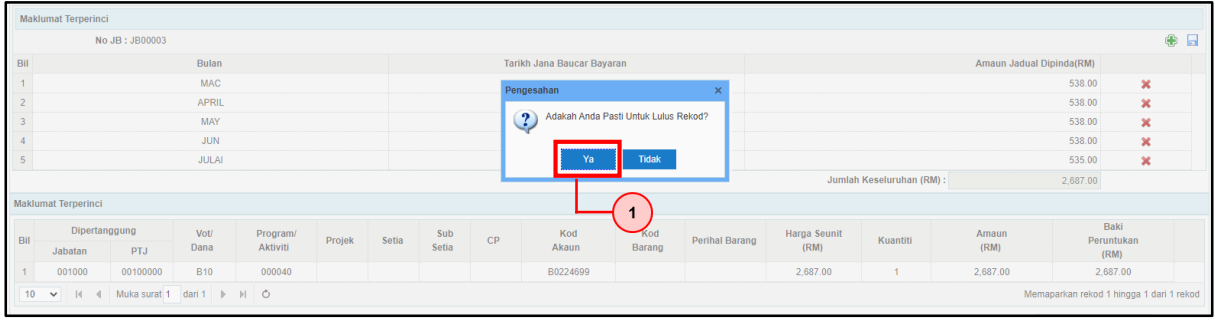

1. Klik pada butang Ya.

#### **Maklumat Penting:**

- 1. Butang kuiri pada skrin Pindaan Bayaran Berjadual bagi capaian pelulus masih tidak dapat digunakan.
- 2. Sekiranya terdapat masalah, sila berhubung dengan Unit Helpdesk.

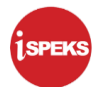

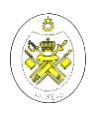

#### **1.3 Skrin Penyedia iSPEKS**

Penyedia dikehendaki **menyemak Laporan Harian Buku Vot** selepas transaksi Pindaan Bayaran Berjadual (pindaan amaun bayaran) telah diluluskan. Sekiranya pindaan tarikh yang tidak melibatkan amaun, laporan tidak perlu disemak.

#### 1. Laporan Harian Buku Vot (Sebelum Pindaan Bayaran Berjadual diluluskan)

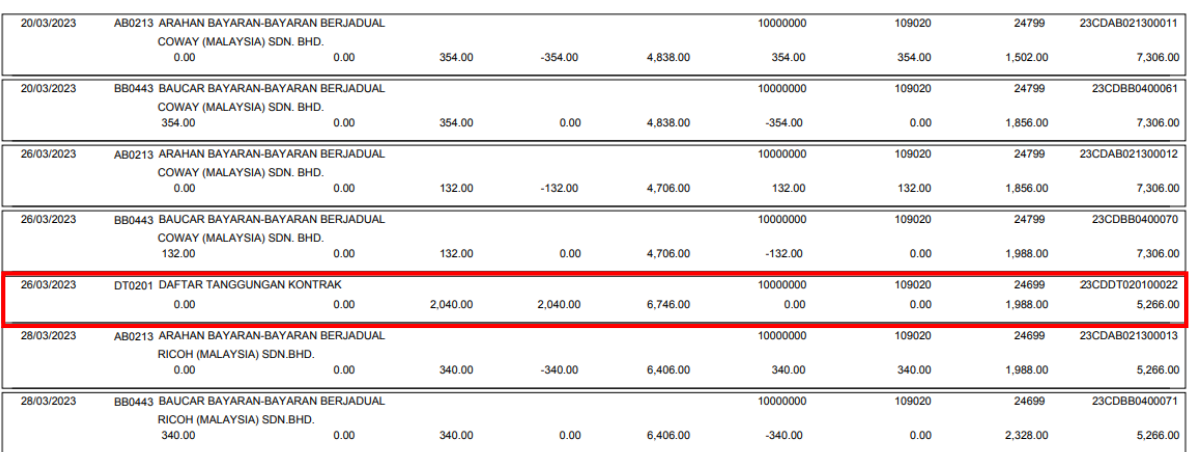

Transaksi rekod Daftar Tanggungan Kontrak (Sebelum Pindaan Bayaran Berjadual) yang telah diluluskan.

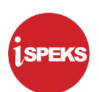

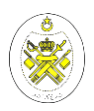

#### 2. Laporan Harian Buku Vot (Selepas Pindaan Bayaran Berjadual diluluskan)

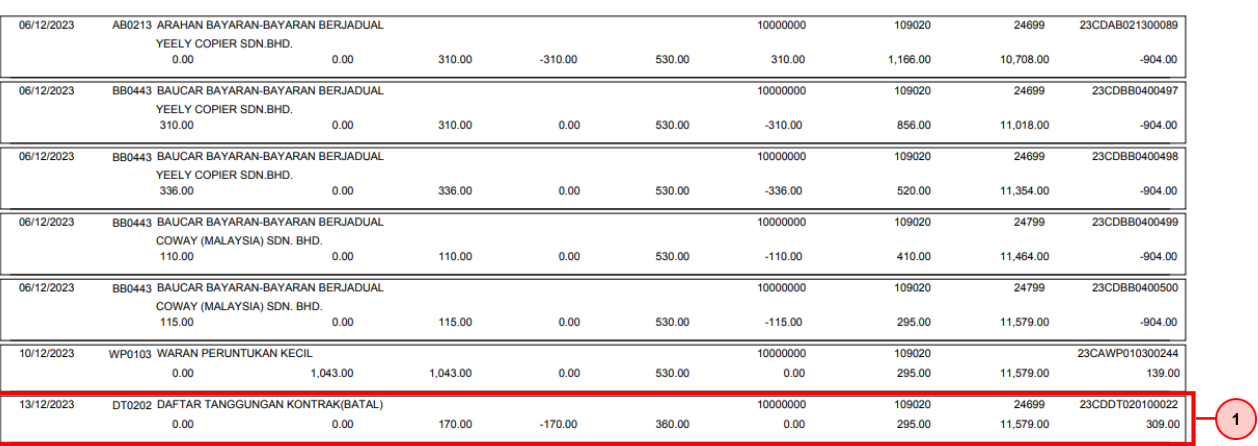

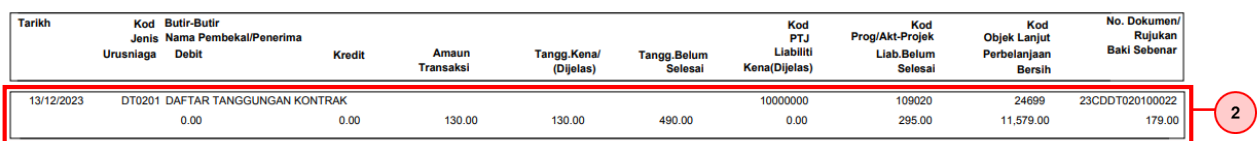

Selepas Pindaan Bayaran Berjadual diluluskan, transaksi Daftar Tanggungan Kontrak akan dipaparkan seperti diatas.

- 1. Transaksi **Daftar Tanggungan Kontrak (Batal)** direkodkan bagi membatalkan amaun terdahulu.
- 2. Transaksi Daftar Tanggungan Kontrak yang baharu direkodkan dengan amaun yang telah dipinda.

#### **Maklumat penting:**

Sekiranya terdapat sebarang masalah, sila berhubung dengan Unit Helpdesk atau Modul Owner (MO) bagi Pengurusan Kontrak.

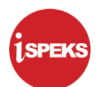